## **How to Set Up your PayPal**

## **Checkout for DPW**

Article Number: 56 | Last Updated: Sat, Dec 23, 2017 at 1:06 PM

To be able to use **DPW Auctions** or **DPW generated PayPal links** to sell your work in DPW, you have to set up your PayPal Express Checkout. No worries - this is free, quick, and easy to do!

Once set up, you and your buyers will enjoy the following benefits:

**1.** DPW will be able to collect payments from buyers for your artwork and put the money directly into your PayPal account.

**2.** DPW will mark your work as sold and paid, and pull in the buyer's name, email address, and shipping address from PayPal without any data entry on your part!

**3.** DPW will calculate any required sales tax (or VAT) if you have [opted in to DPW charging your buyers](http://help.dailypaintworks.com/knowledgebase/article.php?id=56) [sales tax.](http://help.dailypaintworks.com/knowledgebase/article.php?id=56)

**4.** DPW will send both you and your buyer a convenient and easy to understand purchase confirmation email.

## **How to Set Up your PayPal Checkout**

**Step 1. Have a Free Business PayPal Account**

First, you need to have, at least, a **free** business-level PayPal account (a Personal account will not work) and **Express Checkout** must be enabled in PayPal to allow you to use DPW generate PayPal links or DPW Auctions.

**Note:** You do not need to have a business bank account or a business name to have a businesslevel PayPal account. All you need is a personal bank account.

You can read about how to upgrade from a personal account here:

[https://www.paypal.com/us/selfhelp/article/How-do-I](https://www.paypal.com/us/selfhelp/article/How-do-I-upgrade-my-PayPal-account-type-FAQ900)[upgrade-my-PayPal-account-type-FAQ900](https://www.paypal.com/us/selfhelp/article/How-do-I-upgrade-my-PayPal-account-type-FAQ900)

**PayPal Will Ask: Integrate with an eCommerce Solutions Partner?**

When you upgrade, PayPal will ask you if you want to **1. Integrate with one of their eCommerce solutions** partners, *or instead*, do you want to **2. Create buttons for your website**.

Unfortunately this choice is confusing the way they present it. PayPal should instead simply ask if you want to integrate with one of their eCommerce solutions partner, which *you do not*.

Instead, you want to *chose the option of not integrating* , which means you have to chose the only other option offered, which is to *create buttons for your website*. What is important to understand is that you *will not have to create buttons* since DPW will easily and quickly generate PayPal links for you. You are simply choosing not to integrate with one of their eCommerce solutions partners.

**Step 2. Grant DPW Express Checkout Privileges**

You need grant DPW permissions to create an **Express Checkout** PayPal page on your behalf. This will not give DPW access to any of your personal or financial information, but instead allows DPW to create a checkout page and put the money from the buyer's payment directly into your PayPal account. This is the same way it is done on Etsy and similar websites.

Be sure to be signed into your DPW account first and then click **[here](https://www.dailypaintworks.com/buy/RequestPayPalPermission)** to grant permissions.

Or, you can set up and verify your checkout from your **my DPW Links** drop down menu at the top of the DPW website.

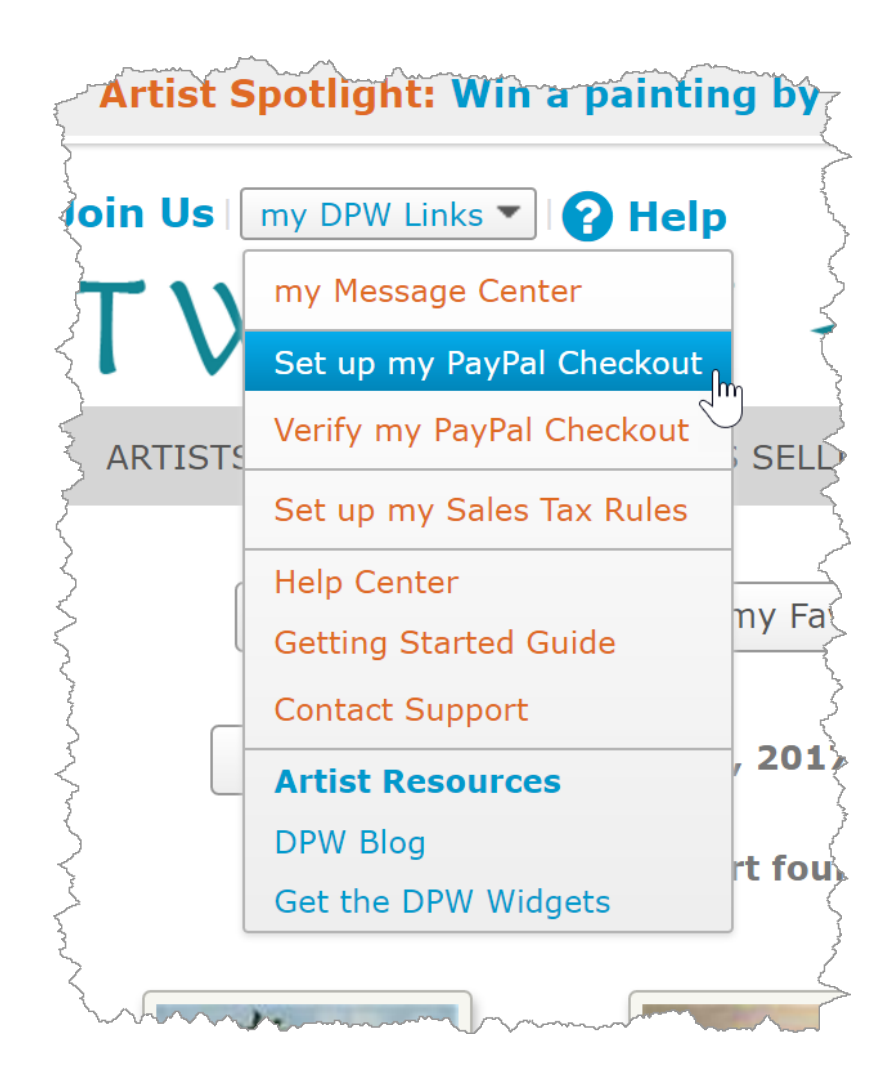

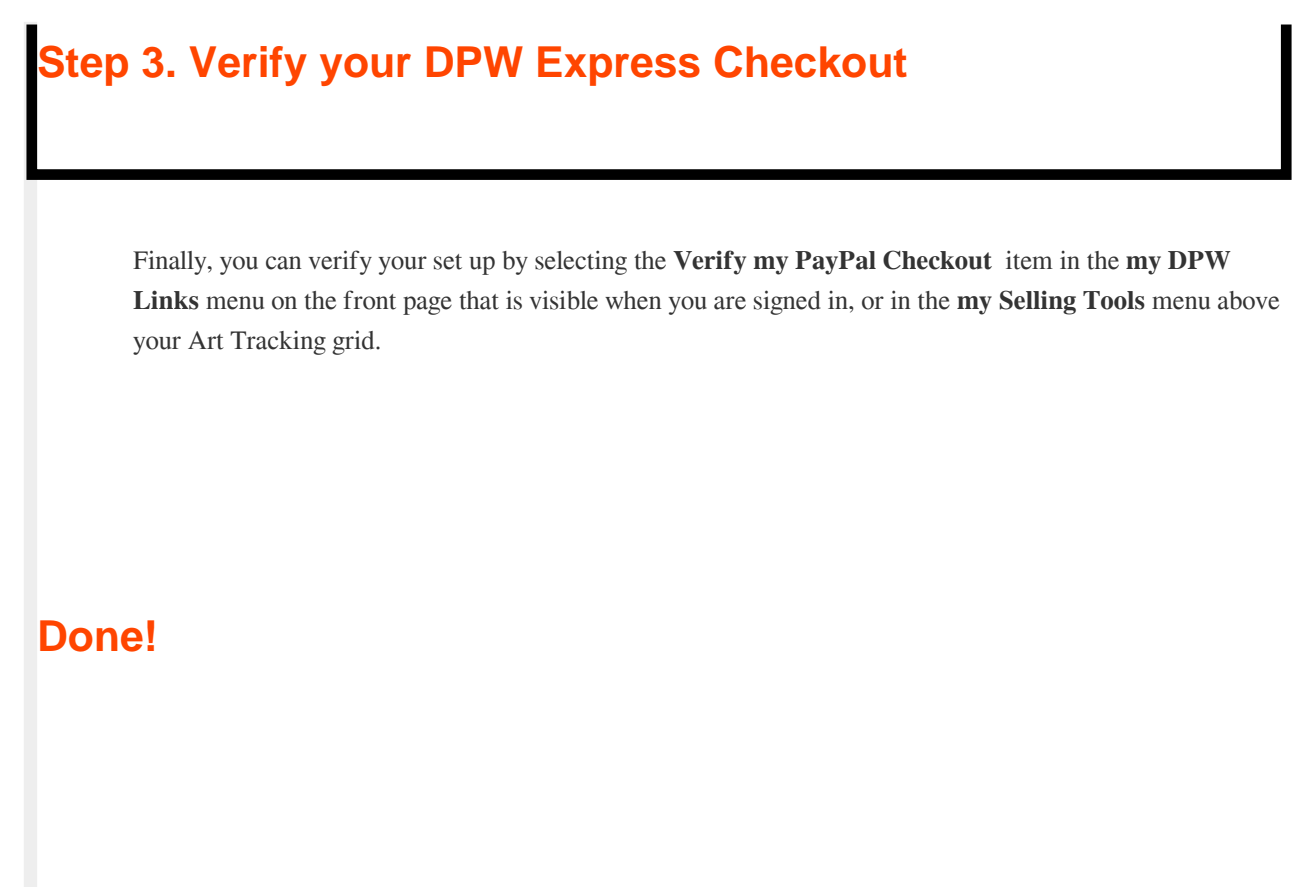

Posted - Wed, Mar 19, 2014 at 8:19 PM. This article has been viewed 28442 times.

Online URL: <http://help.dailypaintworks.com/knowledgebase/article.php?id=56>